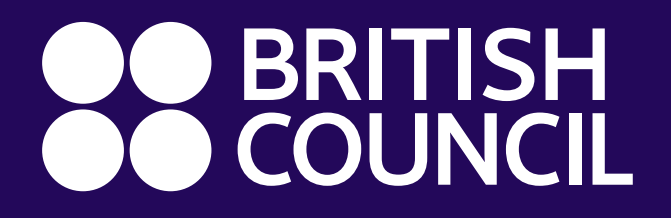

Getting Started with the Digital Library App on Android and iOS

The Digital Library app, powered by MyLOFT, enables instant access to all our digital resources in one place - on any device and with a single log-on!

**Download the MyLOFT app:** 

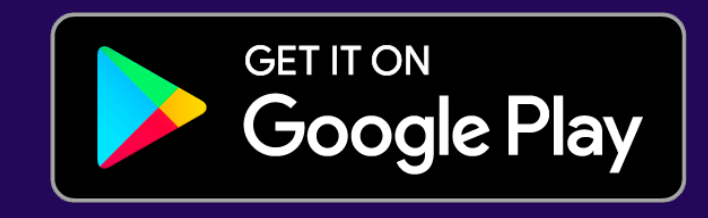

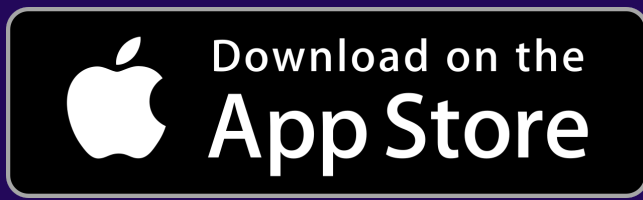

## Academic eBooks by Proquest

#### Enjoy one-tap access to these resources in the MyLOFT app

### Setting up your Digital Library account and logging in to the app

- Newspapers and Magazines by PressReader: Tap **'Newspapers'**
- JStor Research: Tap **'Database'**   $\overline{O}$
- EBSCO Academic, Business and History Reference Centers: Tap **'Academic'**, **'Business'** or **'History'**
- Qello Concerts and Selector Radio: Tap **'Concerts'** and **'Music'**
- Infobase Professional Training: Tap **'Training'**  $\mathbf{O}$
- LearnEnglish Kids: Tap **'Kids'**  $\bigcirc$
- Once your membership is activated, you will receive an email titled **'Welcome to the British Council Digital Library'**
- Click '**Set Password'** in the email and choose a password for your Digital Library account.
- Open the app and select **British Council** as your **institution**. Then click **'Sign into the British Council Digital Library'**
- On the next screen, select **Pakistan** from the **country**

**dropdown** and log in with your email address and the password you just created.

**You can now access all our digital library resources in one place on the MyLOFT mobile app!**

- Tap eBooks Academic in the MyLOFT app. Search titles by keyword or browse by subject.
- Select a title and tap **'Read online'** to access instantly.
- To download a title, hit **'Download book'** and **'Create account'.**  Enter your email address and set a password.
- Select your device and click **'Get Adobe Digital Editions'.**
- Once you've downloaded and installed Adobe Digital Editions, ebooks you download will automatically open in the app.
- Open Adobe Digital Editions whenever you would like to read your downloaded titles.

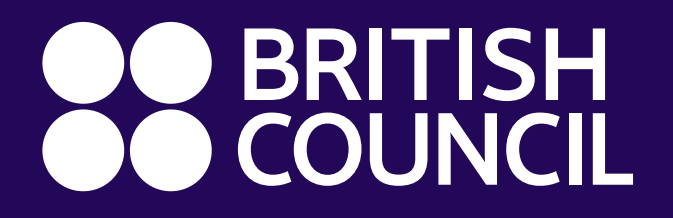

Getting Started with the Digital Library App on Android and iOS

### eBooks, Audiobooks, Comics and Magazines by **OverDrive**

# Film, TV and Kids' Videos by Kanopy

- Tap the resource you wish to access in the MyLOFT app. Find eBooks under **'Fiction'.** Search titles by keyword or browse by Subject or Collection.
- Select a title and tap **'Borrow'** and then **'Read/listen now in browser'** to access instantly.
- Borrowed items are returned automatically after 7 days. To return an item early, go to **'My Account'** and then **'Loans'**
- **You can also download eBooks and Audiobooks to enjoy offline.**
- First, download the OverDrive app:

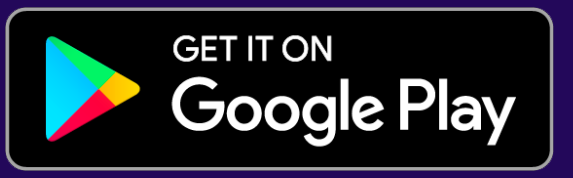

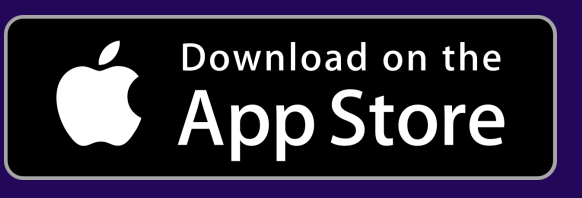

- Launch the OverDrive app and tap **'Sign in'** and then **'Sign in using library card'**
- Search for British Council and select the first result **'British Council Libraries Consortium'** Next, sign in with your MyLOFT login details.
- When you borrow a title and tap **'Download'**, it will automatically open in the OverDrive app.

- Tap **'Films'** in the MyLOFT app and then **'Add library card'.**
- Enter your email address in the **Library Card Number** field and hit **'Continue'**
- Next, enter your name and email address, and set a password to create your Kanopy account. Hit **'Continue'.**
- You will receive a verification email from Kanopy. Tap the **'Verify email'** button in the message to finish setting up your account.
- Download the Kanopy app to start watching video content on your mobile device.

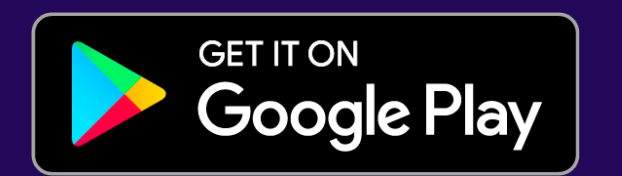

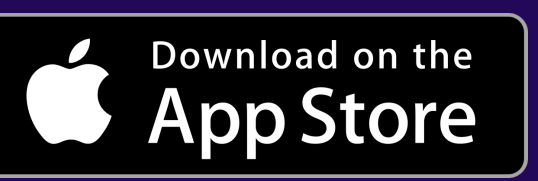

- Launch the Kanopy app, tap **'Log in'** and enter the account details you just set up.
- To access children's videos in the app, tap **'More'** in the bottom right corner and then **'Go to Kids'**

### **[LIBRARY.BRITISHCOUNCIL.PK/DIGITAL-LIBRARY](https://library.britishcouncil.pk/digital-library)**

NEED SUPPORT? EMAIL **LIBRARIES@BRITISHCOUNCIL.ORG.PK**